## **Medication – PBS Prescribing**

**Digital Health Quick Reference Guide** 

## **Key messages:**

There are two types of Authority required PBS prescriptions:

- Streamlined approval items
- PBS Authority items (requires phone authority)

Select the PBS tab to see the item's PBS status and view available options (same information found on [www.pbs.gov.au\)](http://www.pbs.gov.au/)

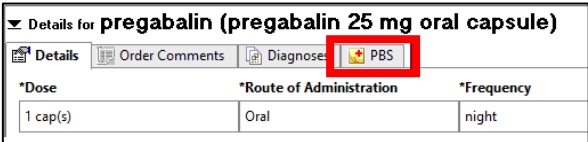

- 1. Prescribing **Streamlined Approval items** (indicated by an open Padlock in the PBS tab)
	- a. Click to highlight and select the appropriate indication
	- b. This will auto-fill the 4-digit streamline number (aka PBS Restriction ID) in the details page
- 2. Prescribing **PBS Authority items** (indicated by a closed Padlock in the PBS tab)
	- a. Click to highlight and select the appropriate indication/restriction
	- b. This will highlight the PBS Approval number field yellow in the details page
	- c. Quote the **PBS Script number** (greyed out) when calling Medicare for approval
	- d. Enter in the approval number (e.g. M1234RX) **before** signing the order and printing the script

## **Other things to know**

- When a PBS code is selected in the PBS tab, the PBS quantity should auto-populate.
- If none of the PBS indications are appropriate, the prescription can be manually changed to "Non PBS".

PBS Status: Non PBS

- A quantity needs to be manually entered in for Non PBS items. If unsure of pack size, enter "1 box".
- The script number is unique to each item and will only print if there is a **Streamline Approval code** or **Authority number** associated with the item.
- An Authority Number will always override the Streamline Code
	- $\circ$  E.g. when a phone authority is obtained for a quantity larger than the quantity allowed with the streamlined code. Only the phone authority code will print on the prescription

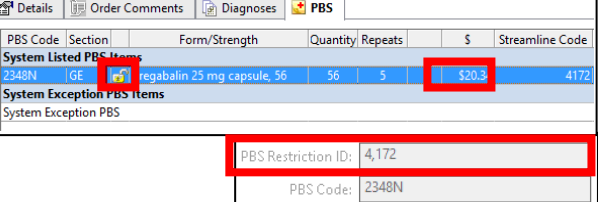

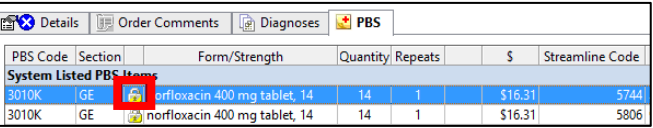

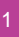

v

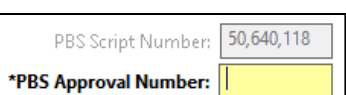